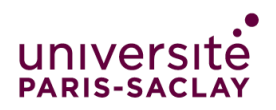

# Guide to fill in your application on the *Etudes en France* platform

Congratulations!

You have been accepted to a Master's programme at Paris-Saclay University. We are looking forward to welcoming you in one of our programmes.

You country falls under the ["Etudes en France" \(Studying in France\) procedure](https://www.campusfrance.org/en/faq/which-countries-are-affected-by-the-etudes-en-france-studying-in-france-procedure) therefore you must finalise your procedure on the *Etudes en France* platform. This will only take a few minutes.

### Step 1:

- Create your account on the **Etudes en France platform**.
- Then, login and select "Start application for Student Visa at Campus France".

#### Step 2:

• Select "I am already accepted (pre-consular)"

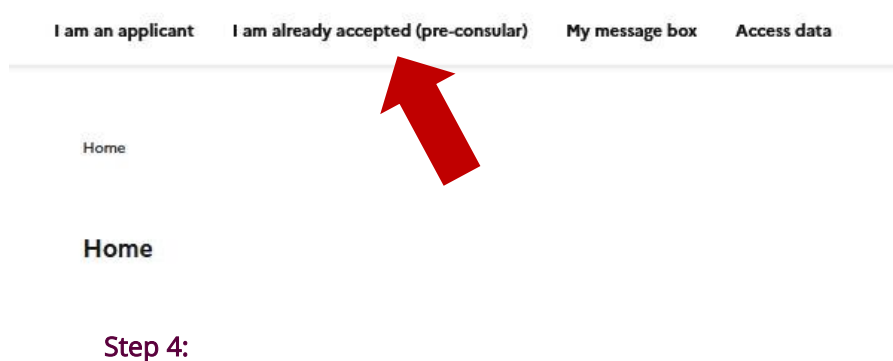

Click on "An acceptance letter received out of the Etudes en France platform" and click on the

# Add:

Ap acceptance letter for an exchange program with a french institution An acceptance letter received out of the Etudes en France platform

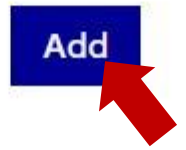

# Step 5:

- Start filling in your information:
- 1) I select the case that concerns me
- 2) I describe my program

Be careful: Your Master's degree might not be on the platform, so you need to click on "*I did* not find my program" and manually fill in the information for your program. Year of entry : select Year 1 if you are admitted in M1 and Year 2 if you are admitted in M2. Type of diploma : select "Master indifférencié (recherche et professionnel)" (Undifferentiated master (research and professional).

- 3) Select my hosting institution: Look for Université Paris-Saclay in the catalogue and select your school or faculty attached to the university.
- 4) I specify the dates of my stay in France: if the dates of your programme are not clearly specified, select : Starting date: 01/09/2024 and Ending date: 31/08/2025
- 5) I write my motivation letter for this project: you can summarise here what you wrote in your Letter of Motivation
- 6) I add a document: you have to upload your Acceptance Letter and name it "Official unconditional admission letter"

# Step 6:

# Study project

Your study project will be saved once everything is completed and you can go back to it of you want to modify it.

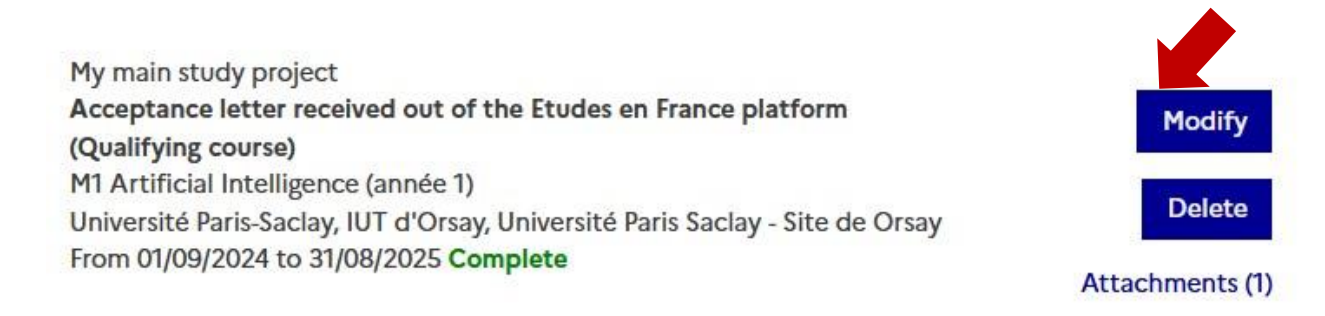

# Step 7:

- Complete step "1.2 I enter my personal data"
- 1) Upload your updated CV
- 2) Complete your educational path
- 3) Enter the details of any French tests or exams you have completed that are listed on the platform
- 4) Specify your French level
- 5) List any previous stays in France
- 6) Specify your English level

### Step 8:

• Complete step "1.3 – I send my file: I verify if all is completed and I confirm my choice" Check thoroughly all your information to ensure everything is completed.

- After reviewing your file and checking that you filled all the necessary information, click on "I reviewed and certify that the information provided in this application is accurate"
- Once you are certain that everything is in order, click on "I confirm my final choice to Campus France"

### Step 9:

- After submitting your request, you will have to wait for Campus France to verify your file.
- You will be able to track the progress and validation of your request under tab "Campus France verifies my file" once your file has been sent.
- Please make sure to check regularly for any updates from Campus France about your request.

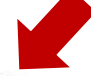

#### 2 - Campus France verifies my file

Once your file has been sent, come back here to follow the its progress and the validation by Campus France.